## **See Saw** How to upload to Seesaw using an iPad or desktop.

1. Firstly, make sure you have downloaded the correct app. You need the app with the Seesaw Class app to complete set activities and submit tasks. Search SeeSaw: The learning journal in the app store or follow this link on desktop - <https://app.seesaw.me/>

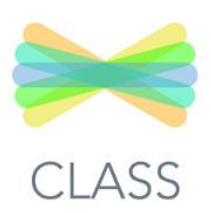

- 2. Log in using the provided QR or text codes. Each child will have an individual code.
- 3. Tap the green '+' button. This page is the same for desktop and iPad/Tablet devices.

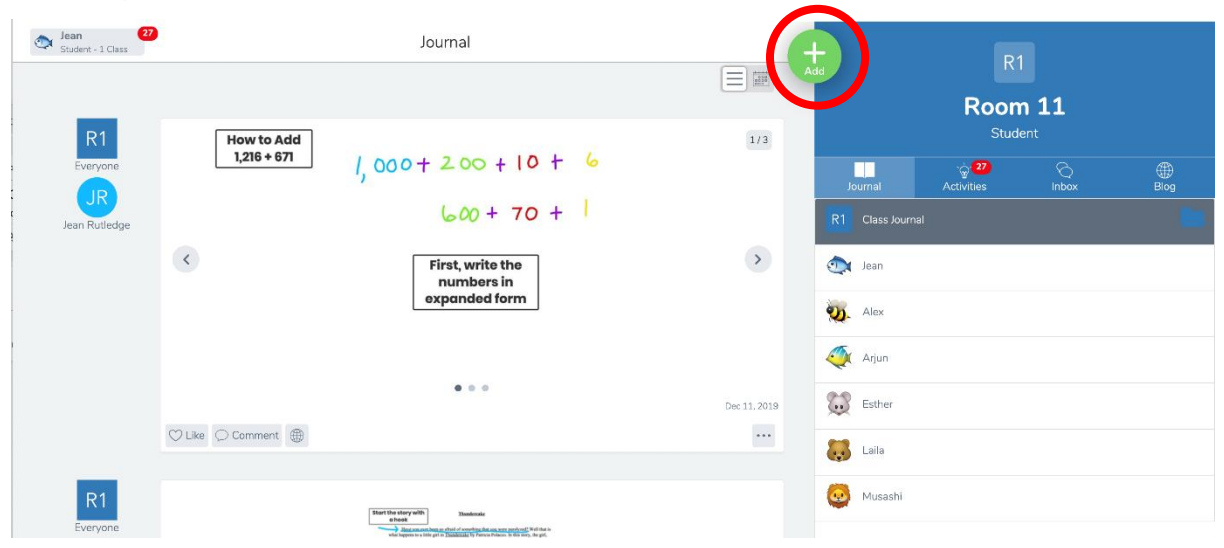

4. Choose the type of post you'd like to add. When submitted completed worksheets, I would upload an image or scan onto your computer and submit the file.

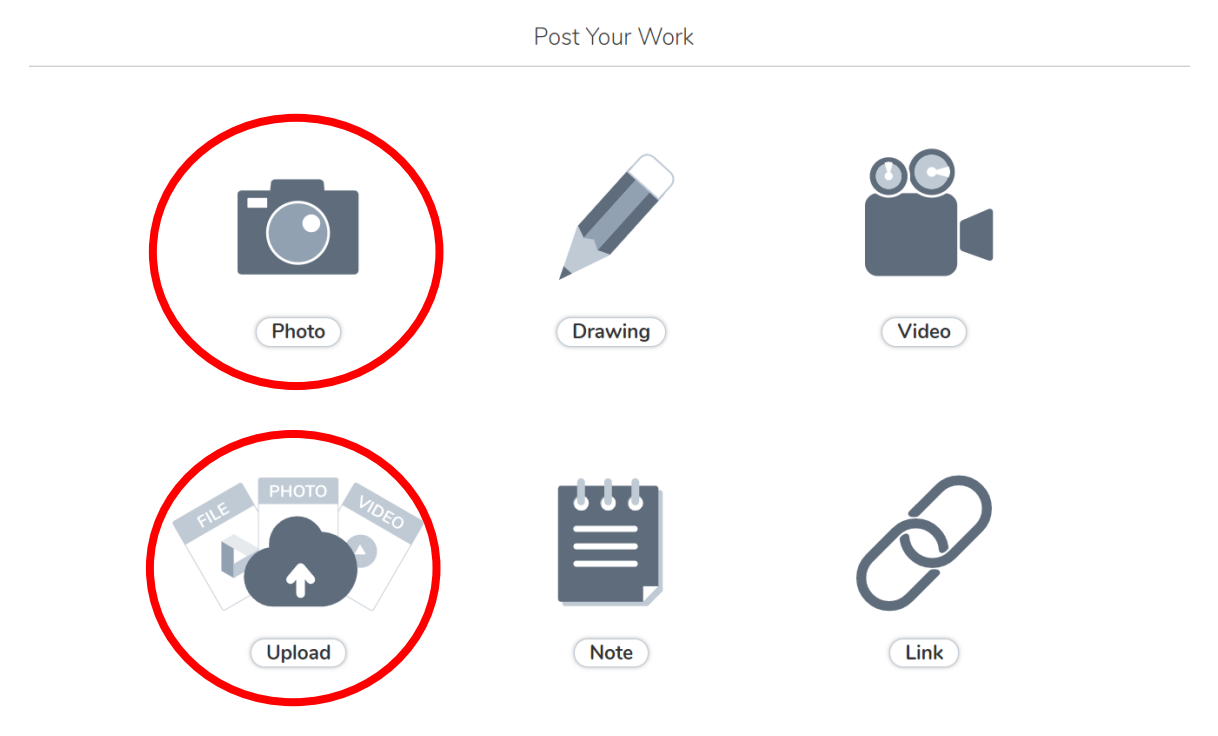

5. If uploaded a completed worksheet, select photo. You can take a picture using the app. Alternatively, upload an image from your camera roll using upload or scan the activity an upload the file.

To upload typed documents, be sure to convert to a PDF. Seesaw does not allow for the upload of word documents.

6. To upload a worksheet with multiple pages, press the 1/1 button in the top right corner of the screen.

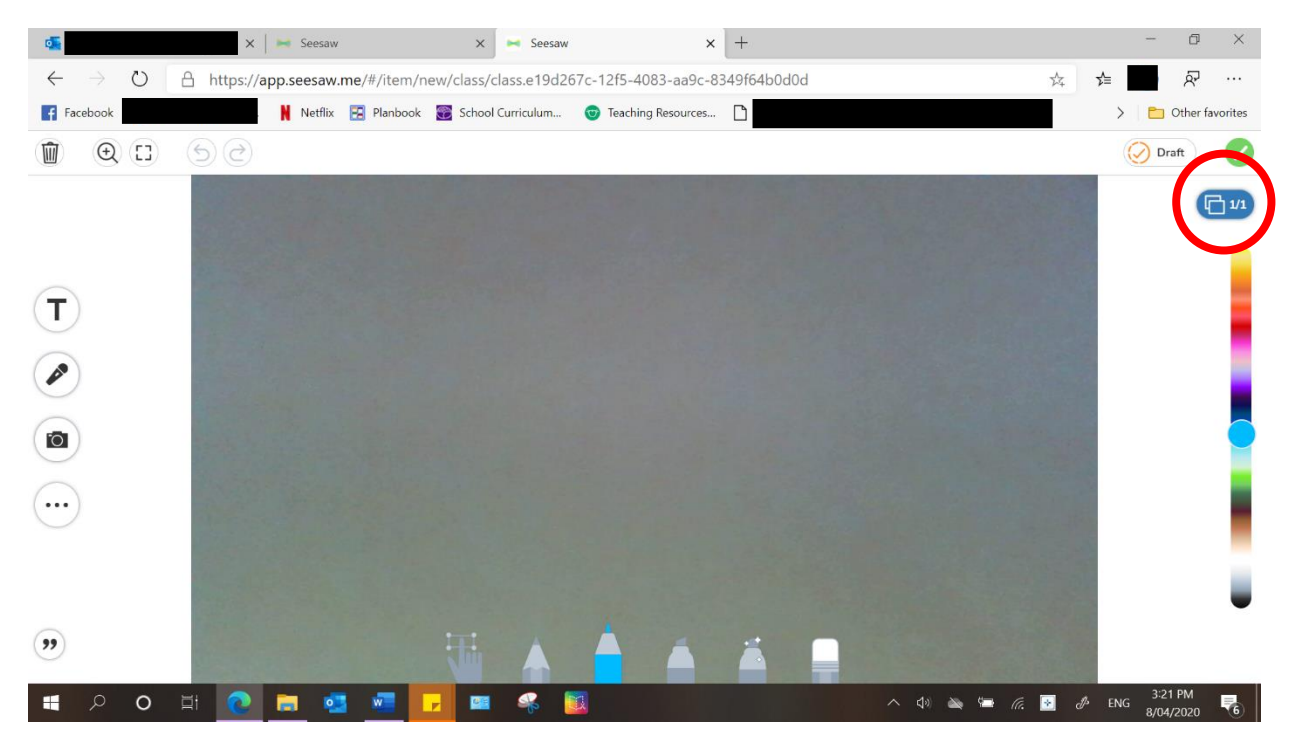

7. A sidebar will show on the right side of the screen. In the bottom right corner, press 'add page'. Then use the camera tool on the left side of the screen to take another picture or upload another file.

Don't forget to press the green tick in the top right corner when you're done!

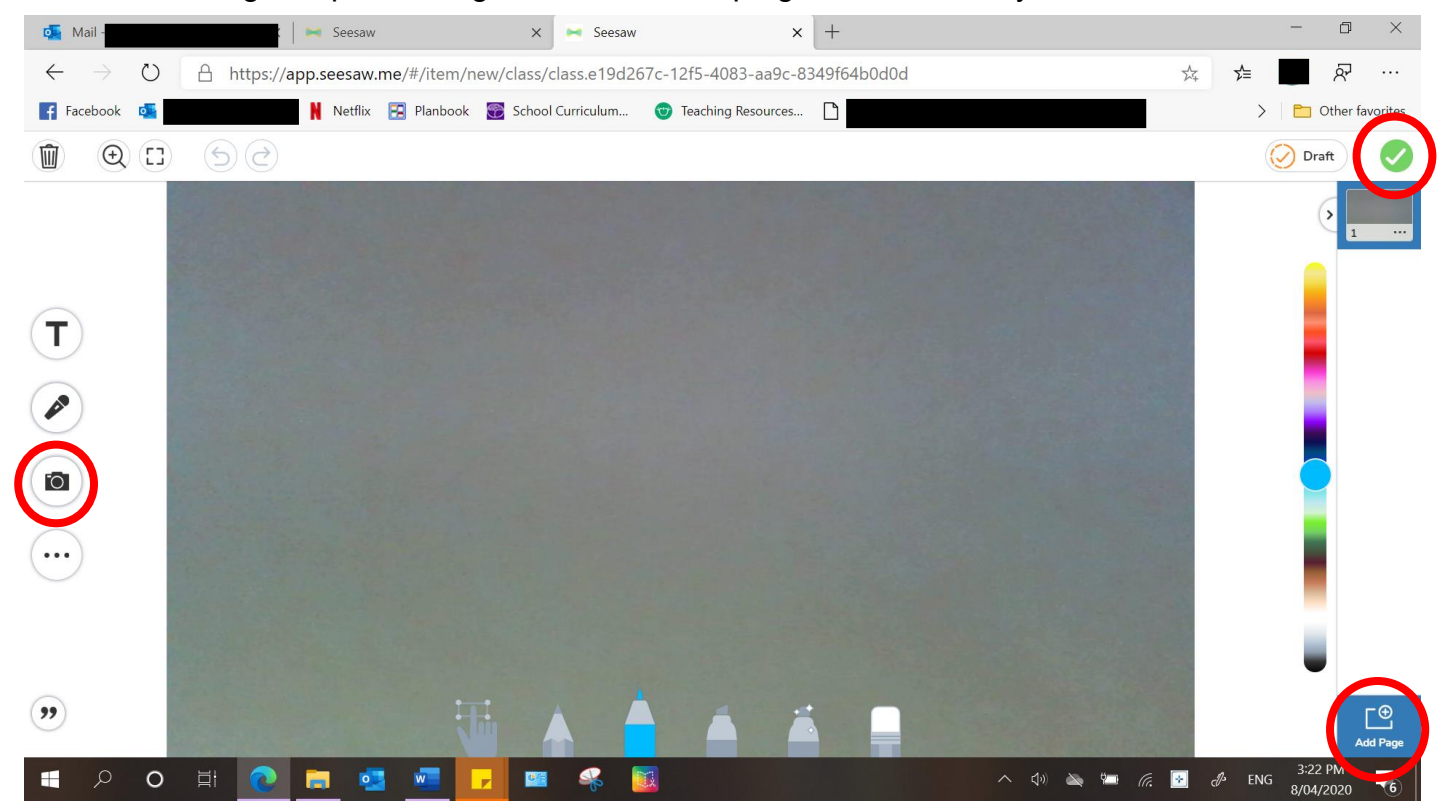

8. Items can be access and edited at any time from the Journal by pressing the '…' and selecting 'Edit item'.

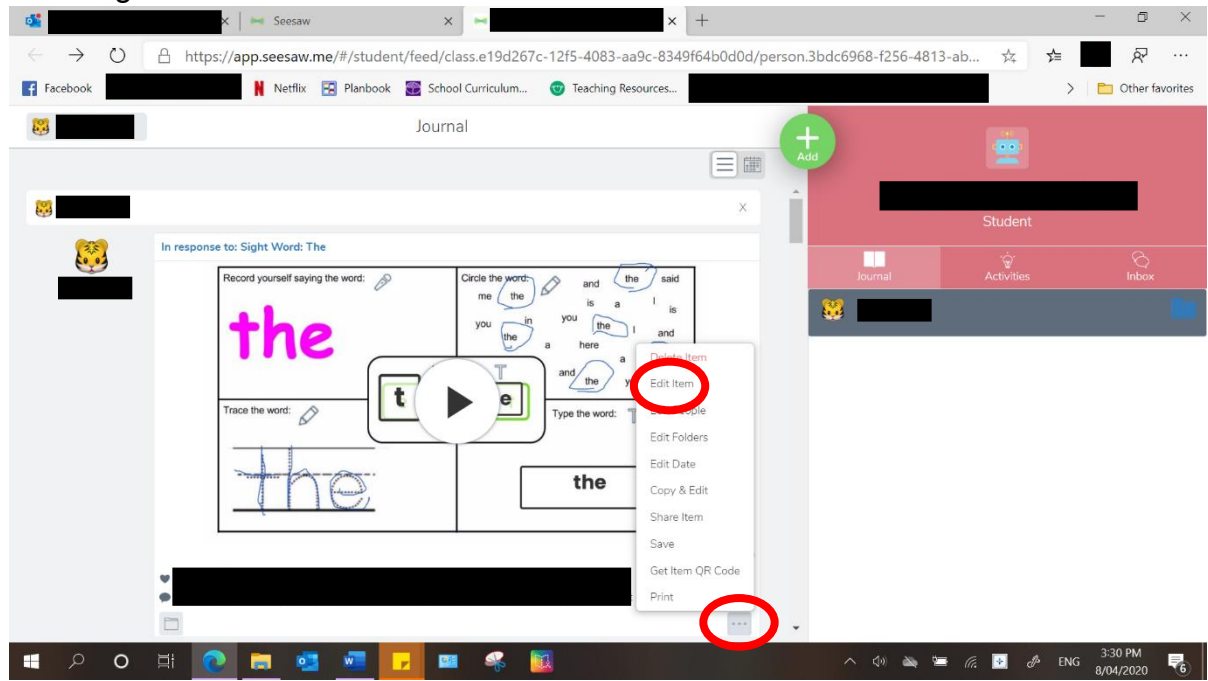

## **Other fun tools on Seesaw!**

1. You can post drawings and videos to Seesaw as well. Drawings will bring a blank screen and children can use the tools at the bottom of the screen to draw.

Videos are taken directly from the device camera and not from your library.

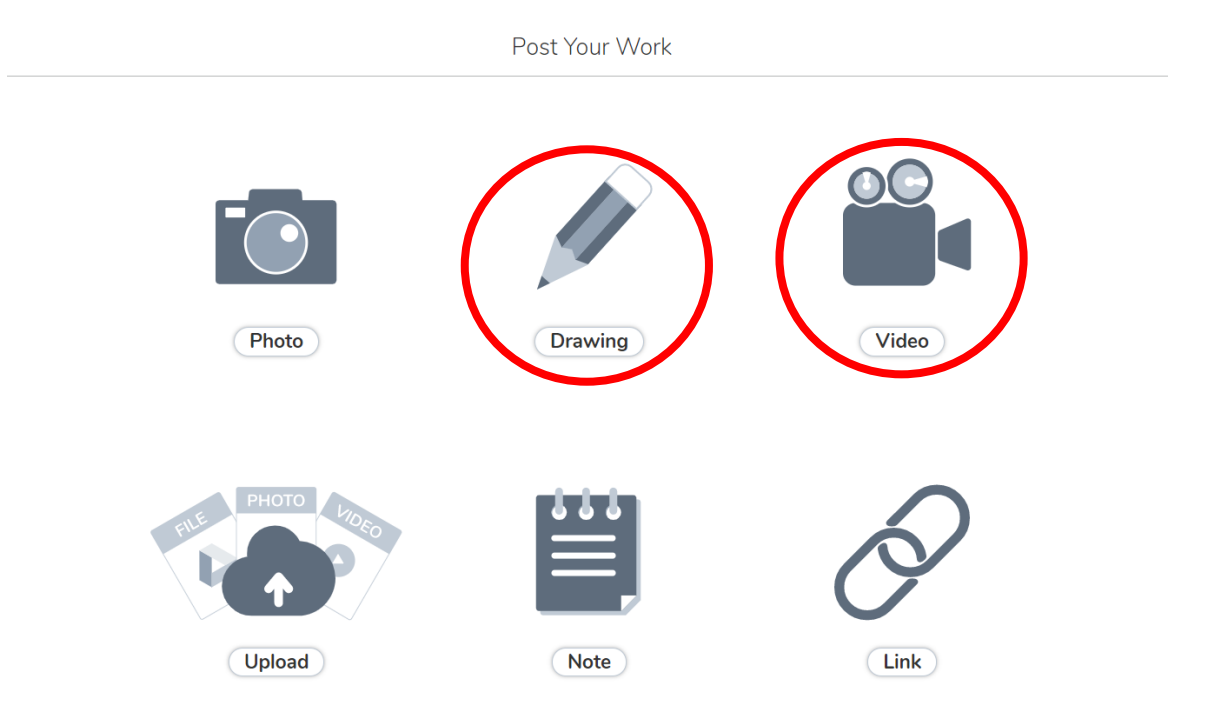

9. When completing and uploading tasks, there are many useful tools. Each tool is labelled below.

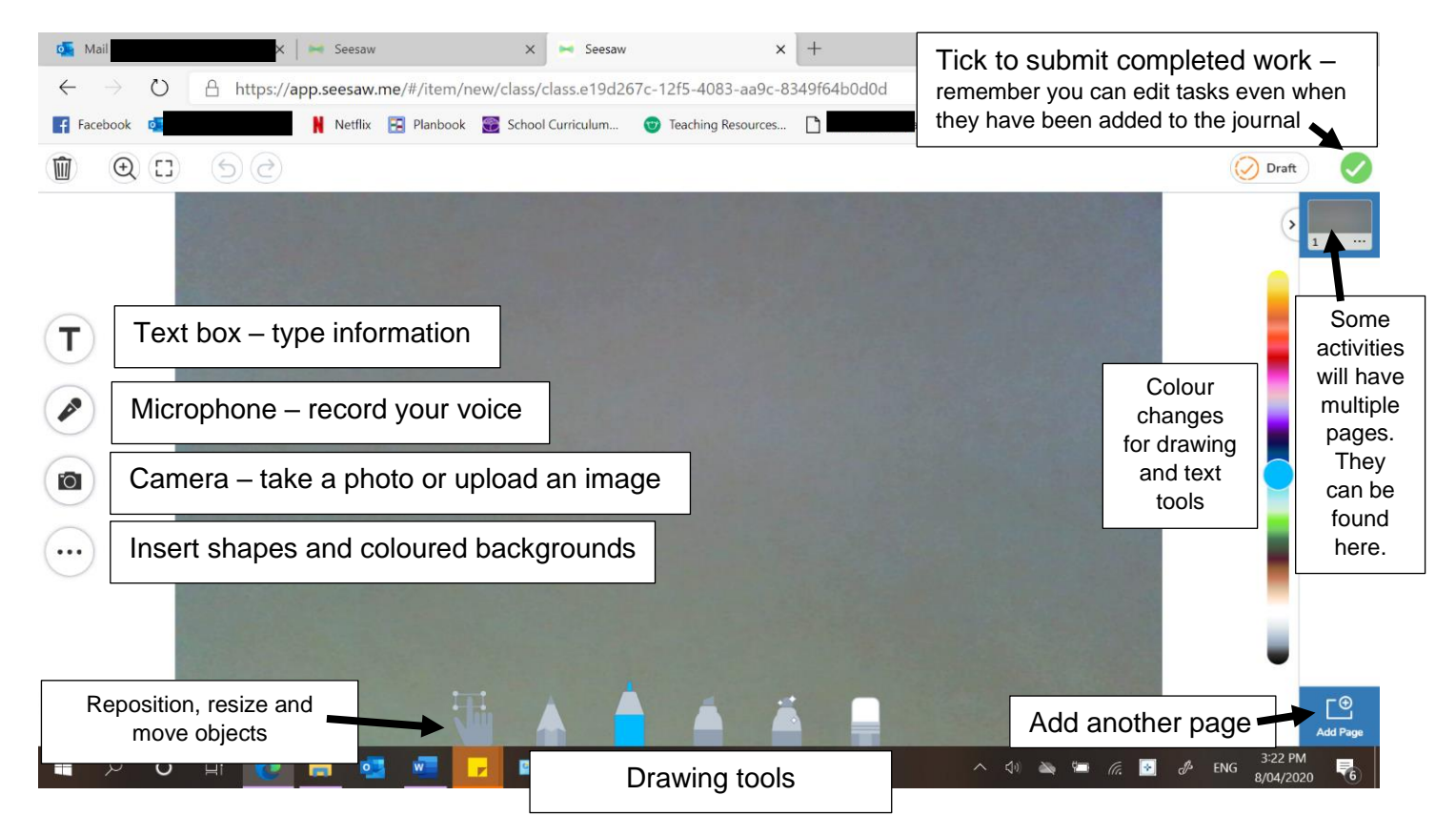